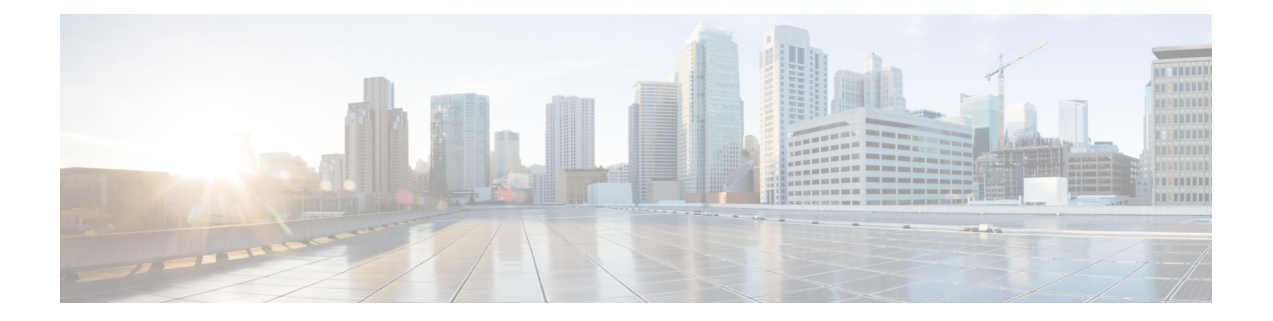

# **Installing Cisco VIM through Cisco VIM Unified Managment**

The VIM Insight has an UI admin, who has the privilege to manage the UI offering. The Insight UI admin, has the rights to add the right users as Pod administrators. Post bootstrap, the URL for the UI will be: https://br\_api:9000.

The following topics helps you to install and configure Cisco Virtual Infrastructure Manager with VIM Insight:

- [Registering](#page-0-0) New Pod to Insight , page 1
- [Configuring](#page-10-0) OpenStack Installation, page 11
- Post [Installation](#page-48-0) Features for Active Blueprint, page 49

# <span id="page-0-0"></span>**Registering New Pod to Insight**

In this step the user registers a new pod.

### **Before You Begin**

UI Admin has to register a Pod Admin to allow the user to access a pod. Following are the steps required for UI Admin to register a Pod Admin:

- **Step 1** Login as UI Admin and navigate to **Manage Pod Admin(s)** page.
- **Step 2** Click **Add Pod Admin**.
- **Step 3** Enter the Email ID of the user.

a) If email is already registered then Username will be populated automatically.

- b) If not registered, an email would be sent to the user Email ID.
- **Step 4** Navigate to https://br\_api:9000.
- **Step 5** Click the Register Management Node Link.

• Enter the Endpoint IP for the management node. Run time validation will check if the endpoint is already registered.

- Give the name or tag for the particular management node
- Enter the REST API Password (REST Password is present on the Pod at "/opt/cisco/ui\_config.json")
- Provide the Location and the brief description about the management node (Max 200 characters are allowed).
- Enter the Email ID of the Pod Admin. Run time validation will check if the entered Email ID belong to the Pod Admin.
- **1** Run time validation will check if the entered Email ID belong to the Pod Admin.
- **2** If entered Email ID is not the Pod Admin's ID, then User is not registered as Pod Admin error is displayed.
- **3** If entered Email ID is the Pod Admin's ID, then User-Name is auto-populated.
- **4** Section to upload Management Node CA
	- ◦Server certificate is located on management node at /var/www/mercury/mercury-ca.crt.
	- ◦Validation to check the cert file size and extensions are handled.
	- ◦Click on **Upload and Update** button.
	- ◦If certificate file passes all the validation then a message would be visible "Uploaded Root CA Certificate).

◦Click **Register** and management node health validation would take place.

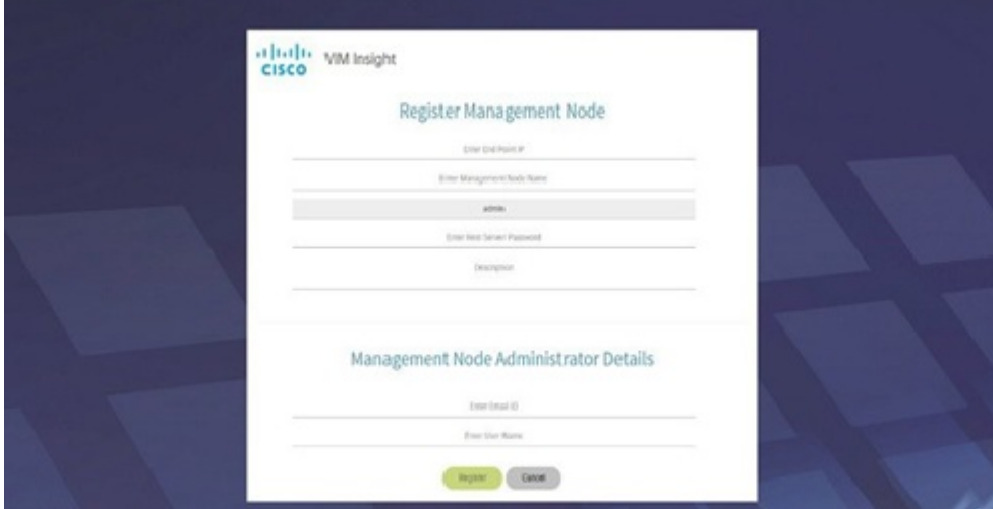

- ◦If Management Node Validation fails due to invalid certificate, then Insight will delete the certificate from the uploaded path.
	- ◦If Management Node Validation fails due to Password mismatch, then password mismatch message will be displayed. The certificate will not be deleted hence you can fix the password then go ahead with the Registration.
	- ◦If Rest API service is down on the Management Node then error message "Installer REST API Service is not available" message would be visible.

## **Login to Insight as Pod Admin**

To login to UM as Pod Admin, follow these steps:

- **Step 1** Enter the registered Email ID.
- **Step 2** Enter the valid password.
- **Step 3** Click **Login as POD**.
	- After successful Sign in user will be redirected to the dashboard. **Note**

### **VIM Insight UI**

The VIM Insight UI is divided into four parts:

**1** Dashboard of the VIM Installer provides the user an intuitive view of monitoring deployment. Dashboard provides a 3D view of 8 stages, which are present in the Installer CLI. The Carrousel displays the real-time status of the install steps, and it rotates automatically once an install stage is completed and a new install stage is started or scheduled. Dashboard maintains the pod state even when the User logs out. It will show the most recent data available via the VIM REST API on the management node. Dashboard provides the following rights to the administrator

Deployed Blueprint Details: Shows information about the current Blueprint (Active/In-Progress). In case of an Inactive Blueprint, the table will be blank.

- **a** Deployment Status: This tells the status of the Blueprint. There are 3 stages of a Blueprint : Active, in-progress and Failed. Incase of in-progress and Failed states, the stage name would be mentioned in Deployment Status which is a hyperlink. If you click on the stage name, the carrousel will directly jump to that particular stage.
- **b** Deployment Started at: This tells the time when the installation was started.
- **c** Last Updated at: This tells the last updated time of the installation.
- **d** Click Here to check logs: If you click **Here** you will be redirected to the logs page in a new tab for which you will have to enter the REST Username and Password located at /opt/cisco/ui\_config.json on the node. By default REST Username is "admin".
- **2 POD Operation Details**: Displays the status regarding all the POD Activities done POST Installation like POD Management, Re-generate Secrets, etc. Following are the information shared in POD Operation Details table:
	- **a** Current Operation: Name of the Operation Running.
	- **b** POD Operation Status: Status of the Operation.
- **c** Operation Started at: Operation Start time.
- **d** Last Updated at: Operation last update time.

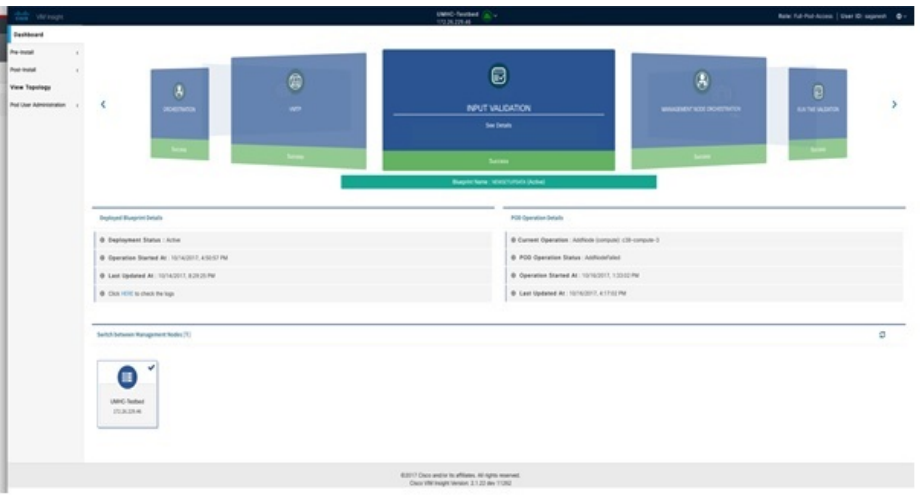

#### **Figure 1: VIM Insight Dashboard**

#### **3 Pre-install**

This section has two menus:

- **a Blueprint Setup**: Blueprint is the YAML (setupdata) present in the Management node. There are two ways to create a Blueprint:
	- **a** Form based through the UI.
	- **b** Upload an existing YAML.

In case of manual creation the user has to fill in details for Initial setup, physical setup and OpenStack, which covers core and optional features like VMTP, NFVI Monitoring, Auto configuration of ToR, Optional services like Heat, Keystonev3 and so on. In case of upload of an existing YAML, the user can just upload the file and click **Upload** to automatically populate all the corresponding fields in the UI. At any given point, one can initiate the offline validation of the entry, by clicking the **Offline Validate** button, on the upper right hand corner in the **Blueprint Setup** menu.

I

Offline Validation will only take place if all the fields marked in Blueprint are filled and there are no client side validations remaining. Even if they are the Offline Validation, pop up will show which field is missing.

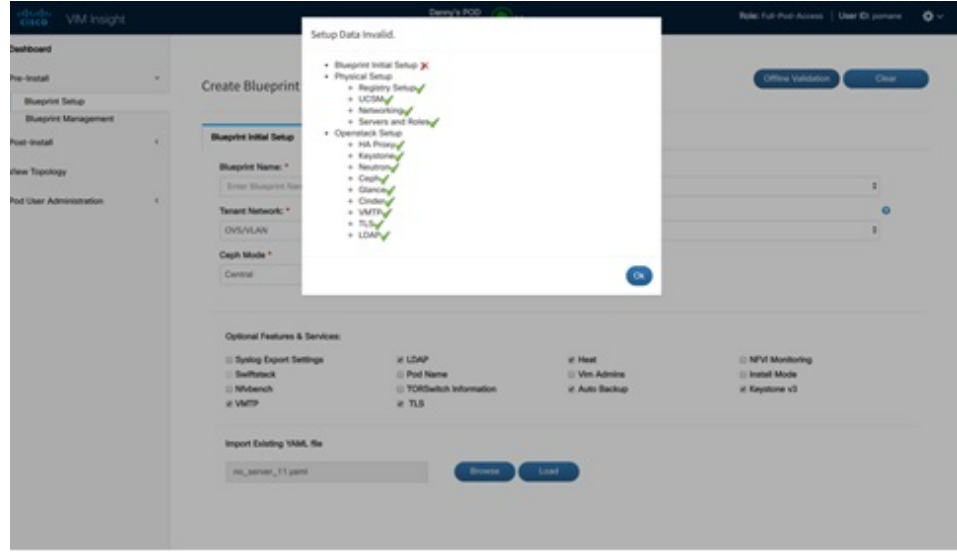

**Figure 2: Blueprint Creation**

After filling all the details offline validation will take place, if successful, **Save Blueprint** option will be enabled, else user will not be allowed to save the Blueprint. Click **Save blueprint** to be redirected to Blueprint Management.

#### **Figure 3: Blueprint Successful**

Г

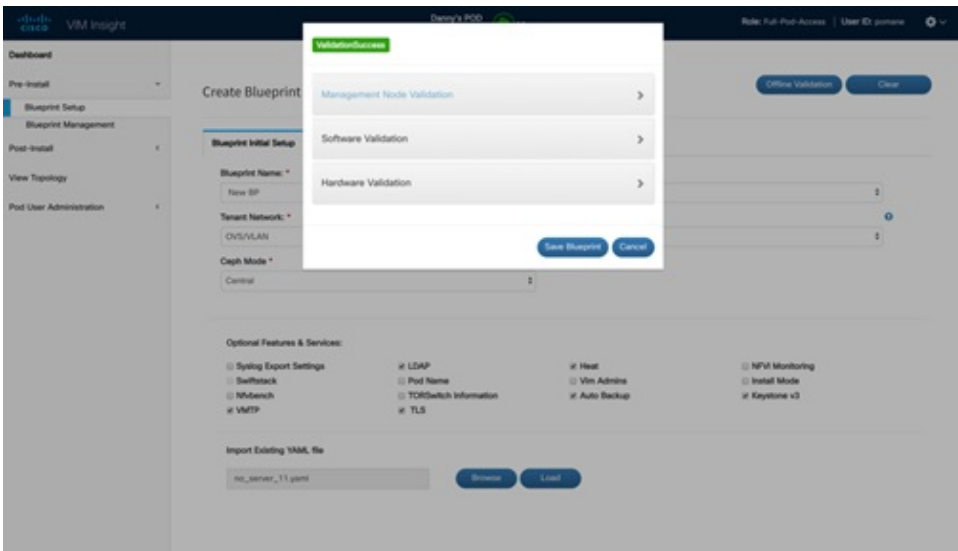

**b Blueprint Management**:Blueprint Management gives CRUD access to users for Blueprints in the System. A user can use following features in Blueprint Management:

#### **Figure 4: Blueprint Management**

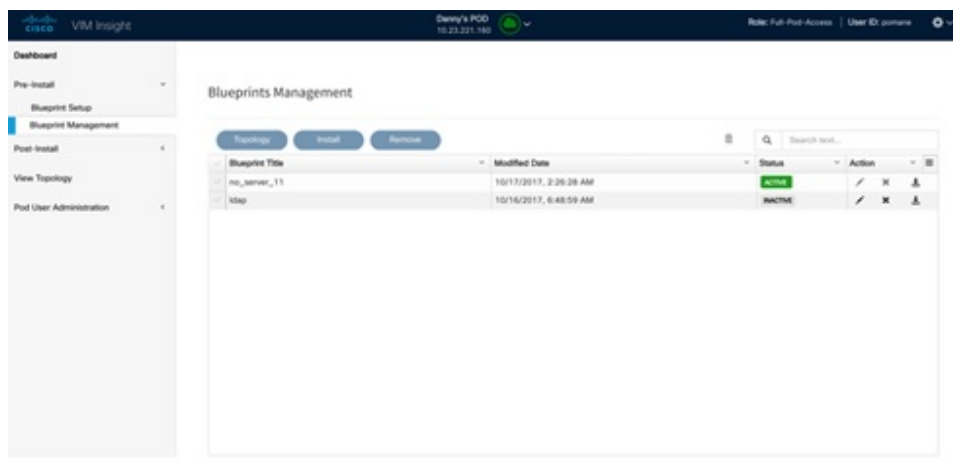

- **a** Delete Single or Multiple Blueprints which are in Inactive State.
- **b** Edit Blueprint which are in Inactive State.
- **c** Deploy Blueprint.
- **d** Uninstall or Abort Blueprint.
- **e** Preview and Download created Blueprint on local machine.
- **f** Search Blueprint from created Blueprints.

#### **4 Post-install**.

This section is active only when a Blueprint is in active state; that is if the install is successful, hence day-n operations are allowed.

I

**5 Topology**.

Topology is a logical representation of the Blueprint where it tells the user about the nodes connectivity with the respective networks and hardware information. Topology shows the active blueprints and user can select one among them.

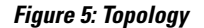

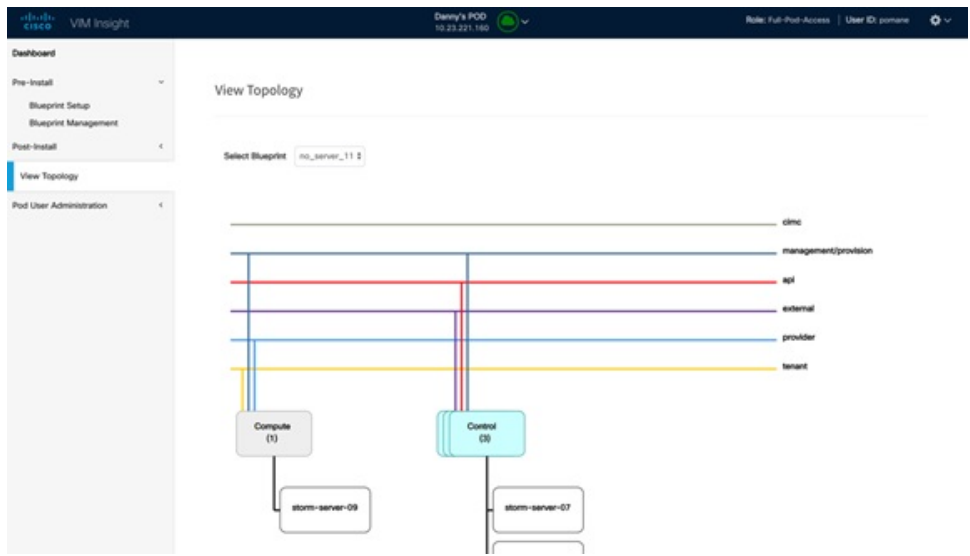

#### **6 Pod User Administration**

Pod User Administration menu is available only to admin of the Management Node. This admin can be default admin of the pod or users assigned with Pod Admin role by the default admin. It has two additional sub-panel options:

**a Manage Roles**:

Г

- **a** Add/Edit/Delete Roles.
- **b** Permissions to restrict the user access.
- **c** Roles provide the granular access to a specific user.

 $\overline{\phantom{a}}$ 

**d** A role cannot be deleted directly if it is associated to an user.

#### **Figure 6: Manage roles**

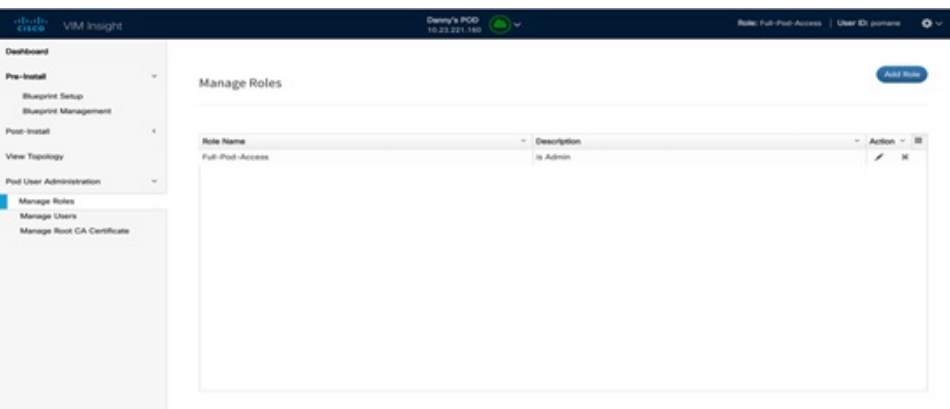

### **b Manage Users**:

- **a** Add/Edit/Delete Users.
- **b** List User name and Email ID for the users registered in the system.
- **c** Roles associated to users.
- **d** The current status of the user (Online and Offline user with Green and Red dot respectively).
- **e** User registration status.

**f** Refresh button to get latest information about the users status.

#### **Figure 7: Manage users**

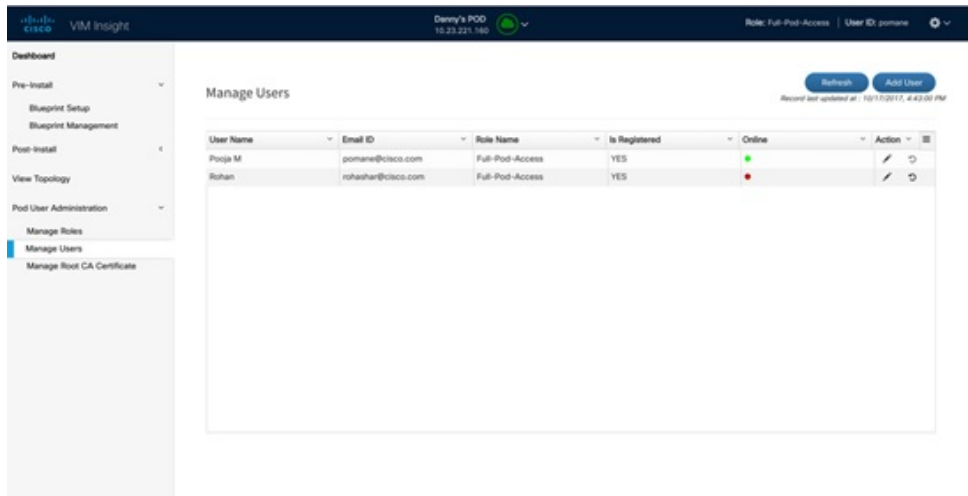

#### **c Manage Root CA Certificate:**

Г

- **a** Edit existing Root CA Certificate of the Management Node ( Location: /var/www/mercury/mercury-ca.crt)
- **b** You can also download existing certificate from Insight.
- **c** If invalid Certificate is uploaded through Insight then previous working state will be recovered after clicking the **Upload** button.

**d** If Certificate is valid Management Node HEALTH check will be executed.

#### **Figure 8: Manage Root CA Certificate**

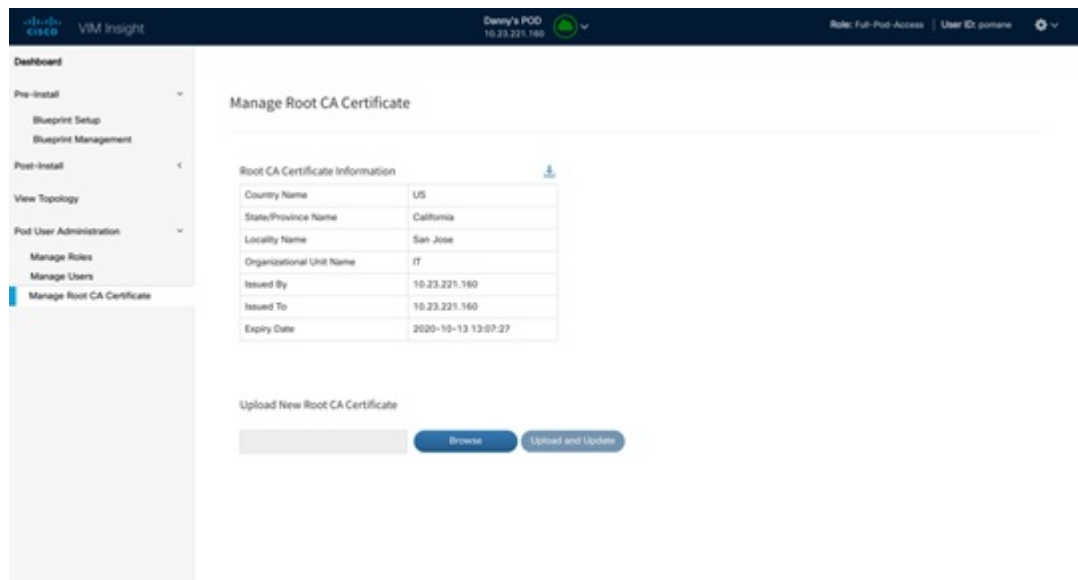

VIM Insight also have some extra features in the header:

- **1** User ID and Role Indicates the User ID and Role of the current user.
- **2** Management Node Context Switching User can switch between two or more nodes. (Right in the middle for the header).
- **3** Management Node Name and IP Address: Indicates the name and IP address of the management node.
- **4** User Profile User can change the Password or Logout or change log level between Info and Debug.

### **Context Switching within Insight**

One of the key features in VIM Insight, is that if you have permission for the node you can switch between two or more pods. You can be a Admin for one or more pods, and a normal user for some other pod, simultaneously. Ability to access multiple pods, provides the user to maintain context and yet scale from a pod management.

There are two ways that you can switch to another pod:

- **1 Context Switching Icon**: Context Switching Icon is located at the middle of the UI header. Click **Management Node Context Switching** to access all available pods.
- **2 Switch Between Management Nodes**:Switch Between Management Nodes is situated in the Dashboard. You can navigate to any pod by a single click. If the REST password provided during registration of the Management node does not match the current REST Password for that particular node, the cloud icon at the middle of the UI header will turn red instead of green. The Pod Admin/User can reach out to UI Admin and ask them to update the password for that node from Manage Nodes in Insight UI Admin Portal.

# <span id="page-10-0"></span>**Configuring OpenStack Installation**

### **Before You Begin**

You need to create a Blueprint (B or C Series) to initiate OpenStack Installation through the VIM.

#### **Step 1** In the **Navigation** pane, choose **Pre-Install** > **Blueprint Setup**.

#### **Step 2** To create a **B Series Blueprint**:

 $\mathsf I$ 

**1** On the **Blueprint Initial Setup** page of the Cisco VIM Insight , complete the following fields:

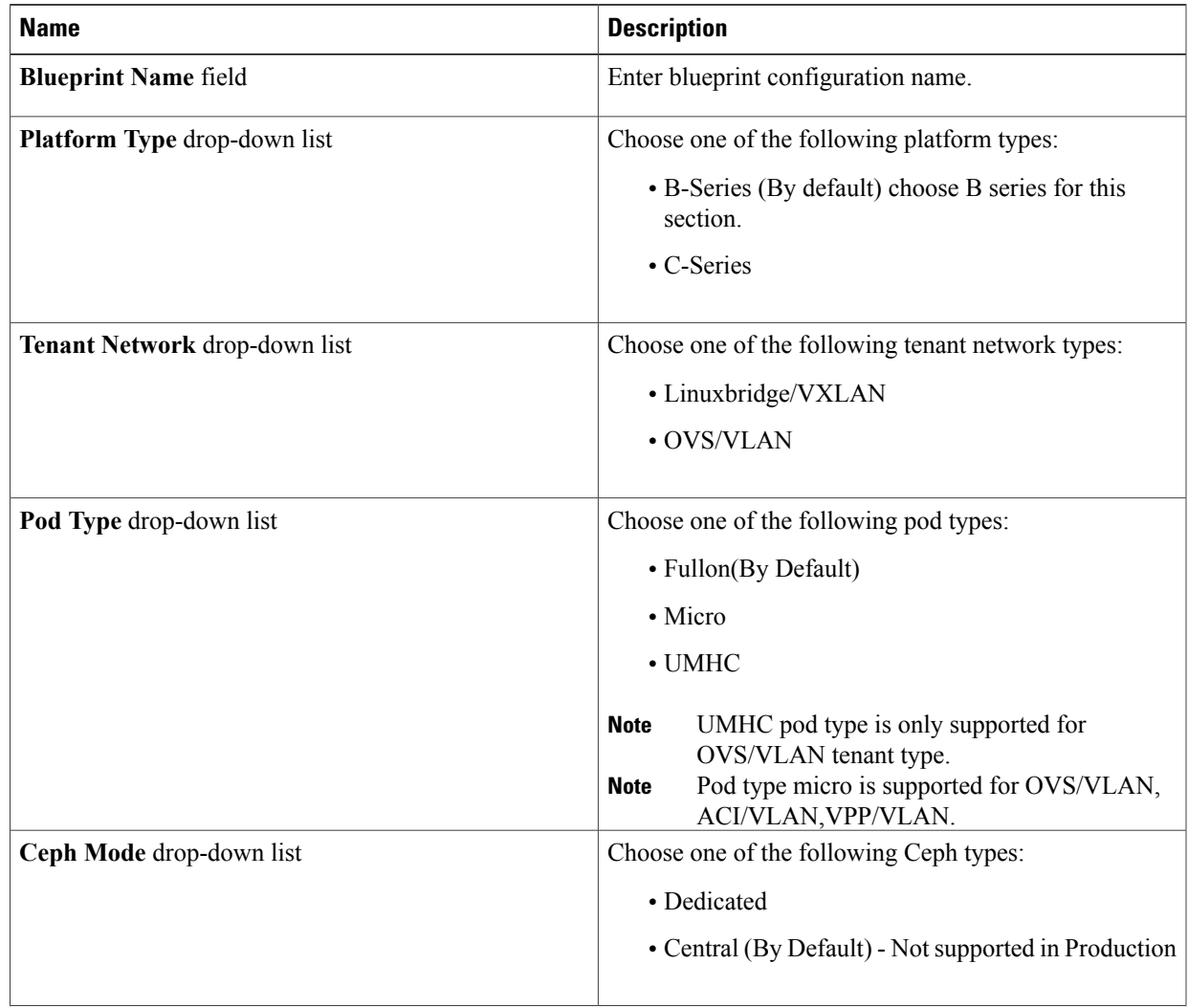

T

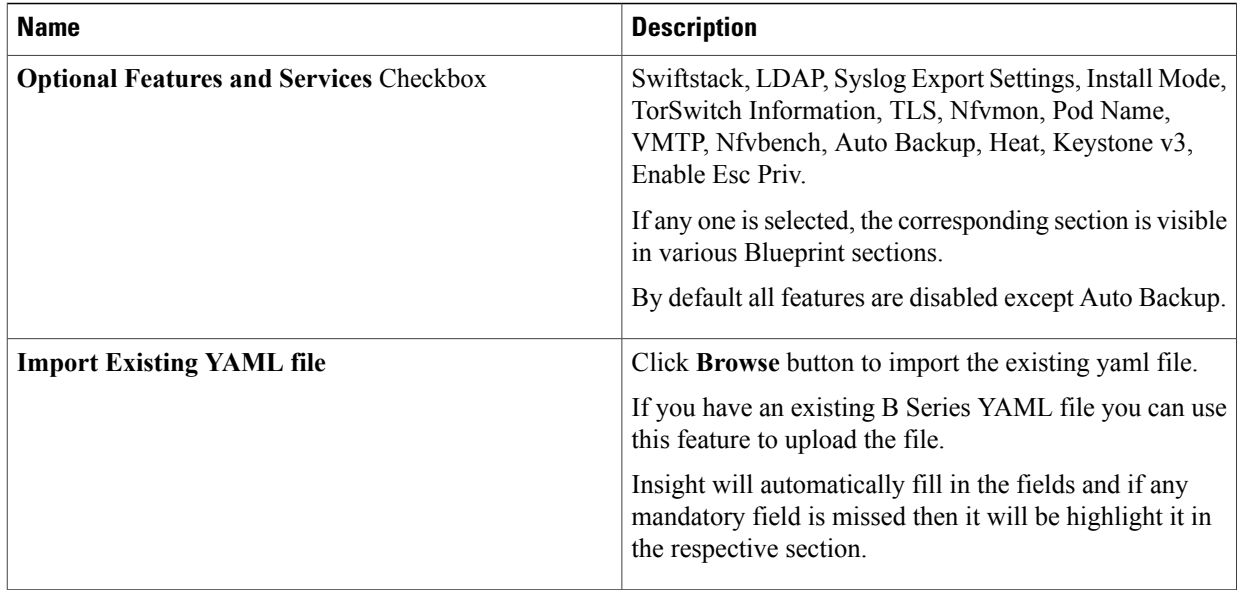

**2** Click **PhysicalSetup**to navigate to the **RegistrySetupconfiguration**page.Fill in the following details for Registry Setup:

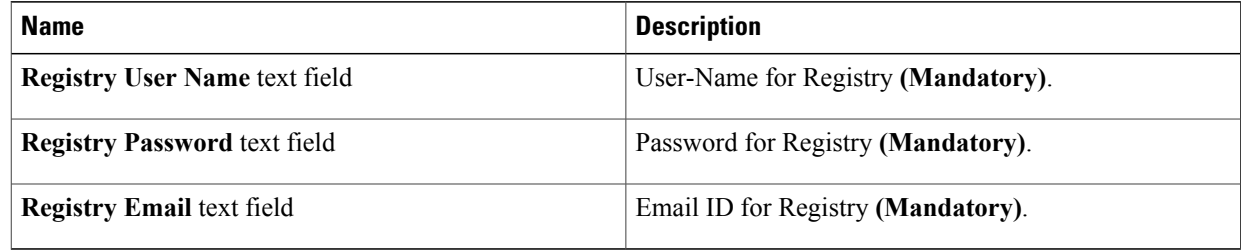

Once all mandatory fields are filled the **Validation Check Registry Page** will show a Green Tick.

**3** Click **UCSM Common Tab** and complete the following fields:

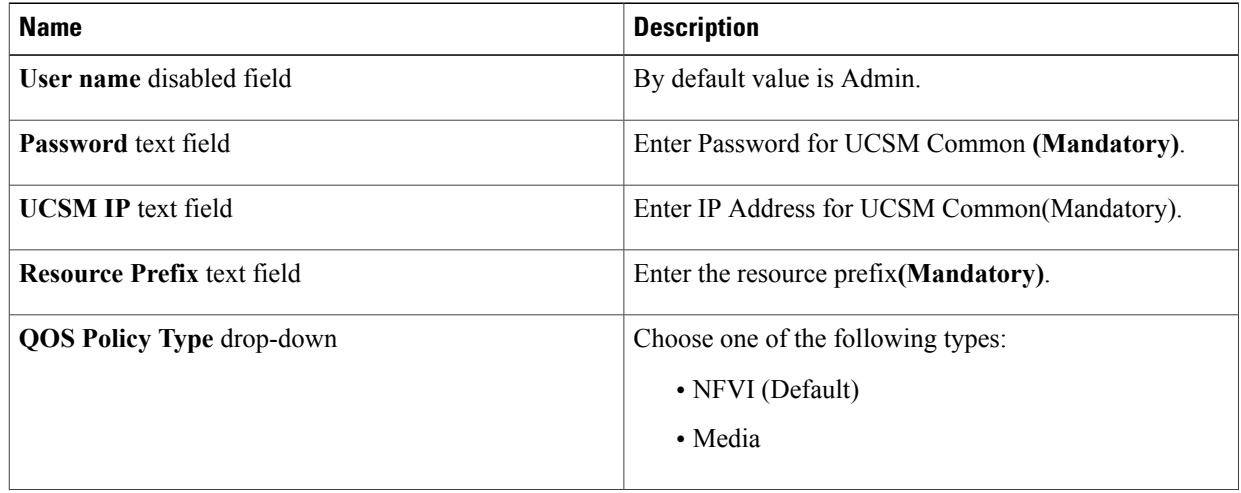

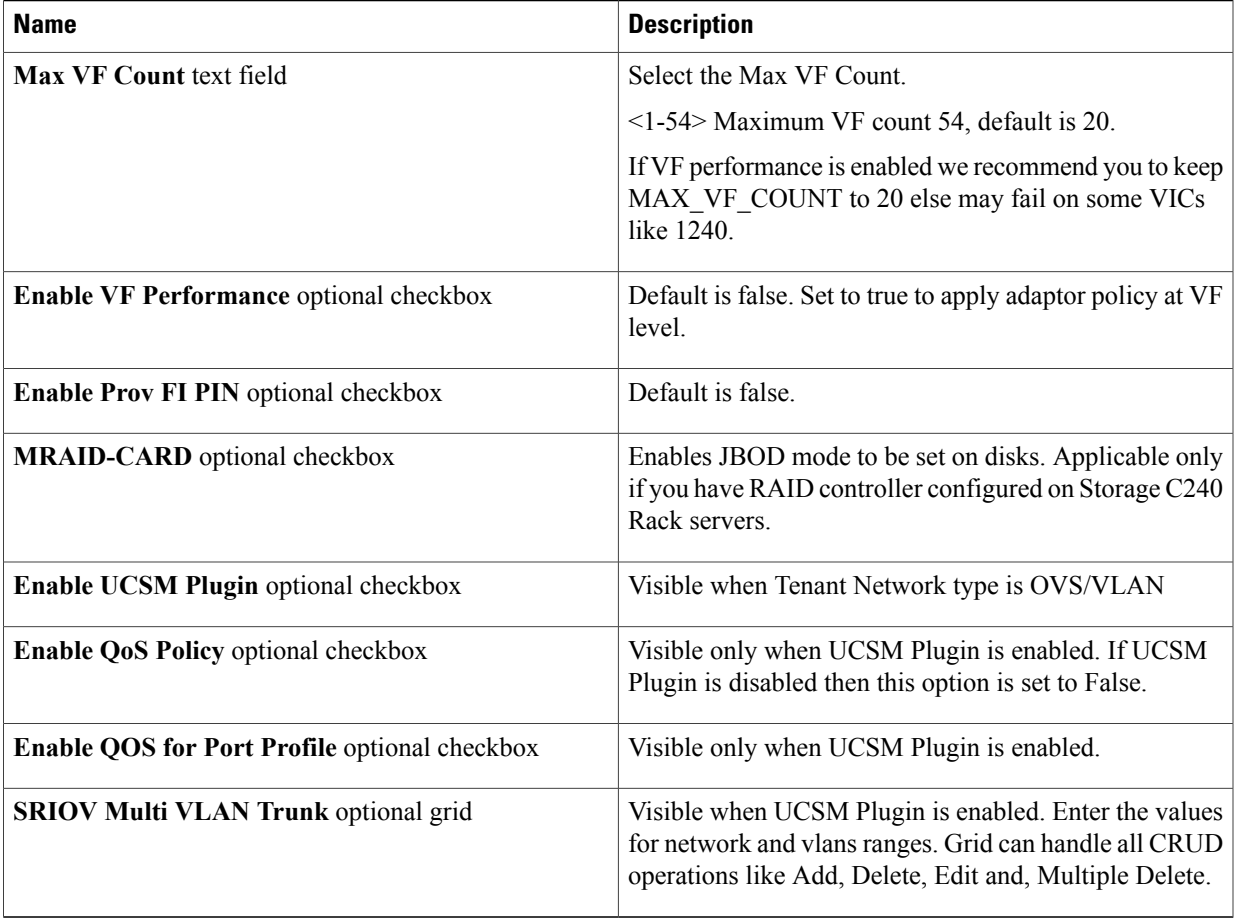

**4** Click **Networking** to advance to the networking section of the Blueprint:

 $\mathbf I$ 

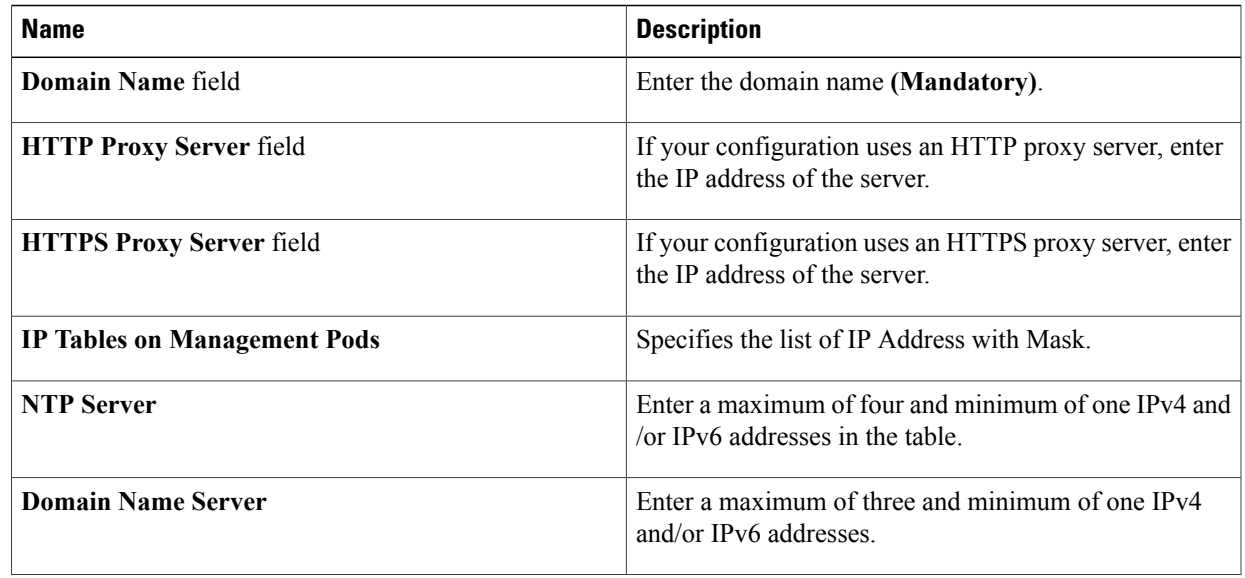

I

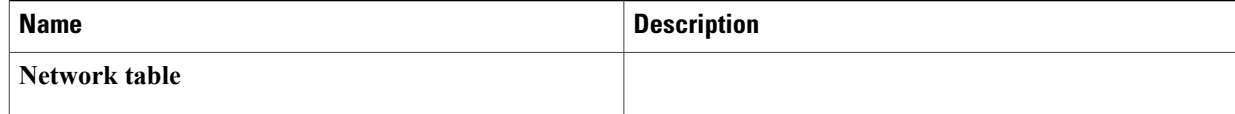

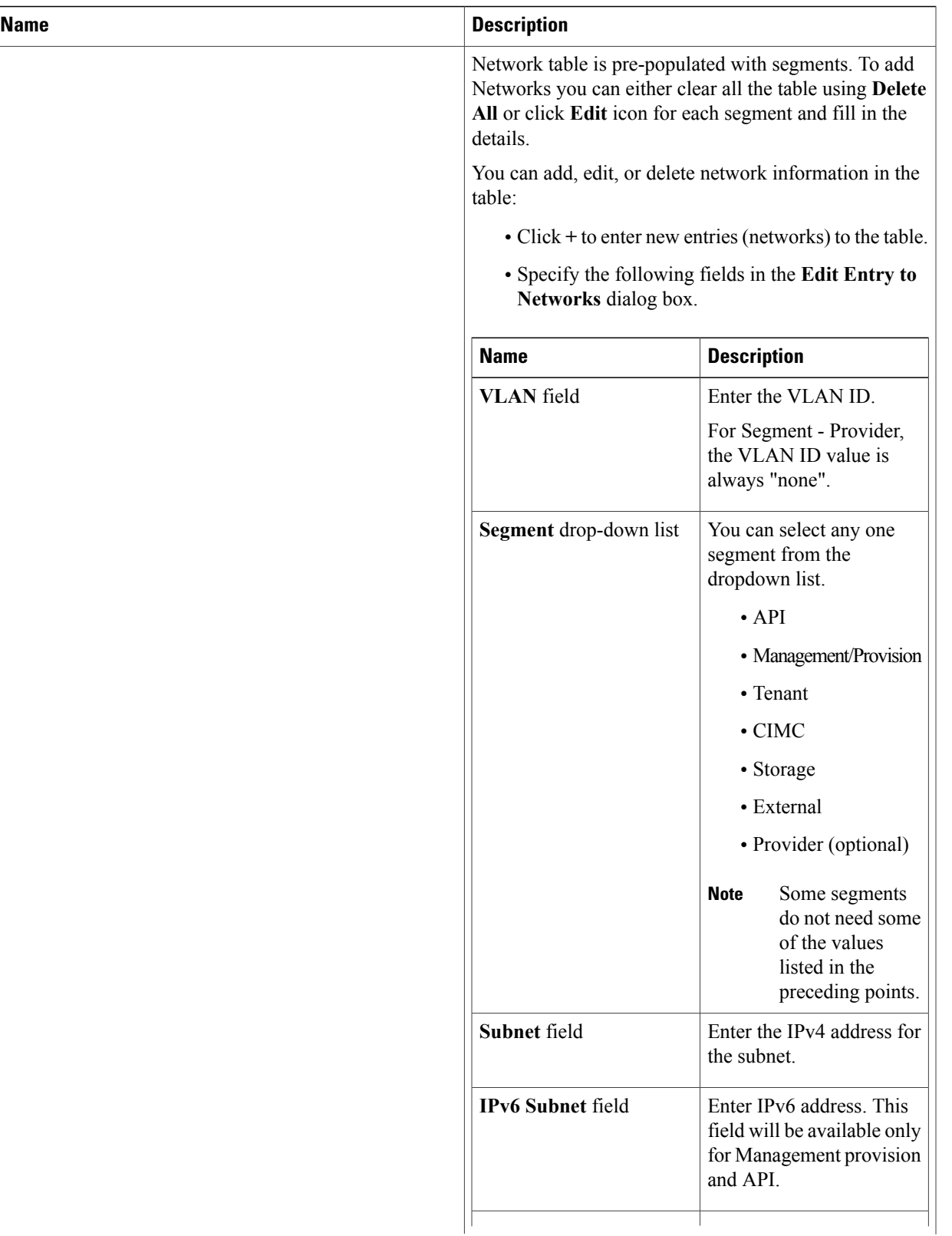

T

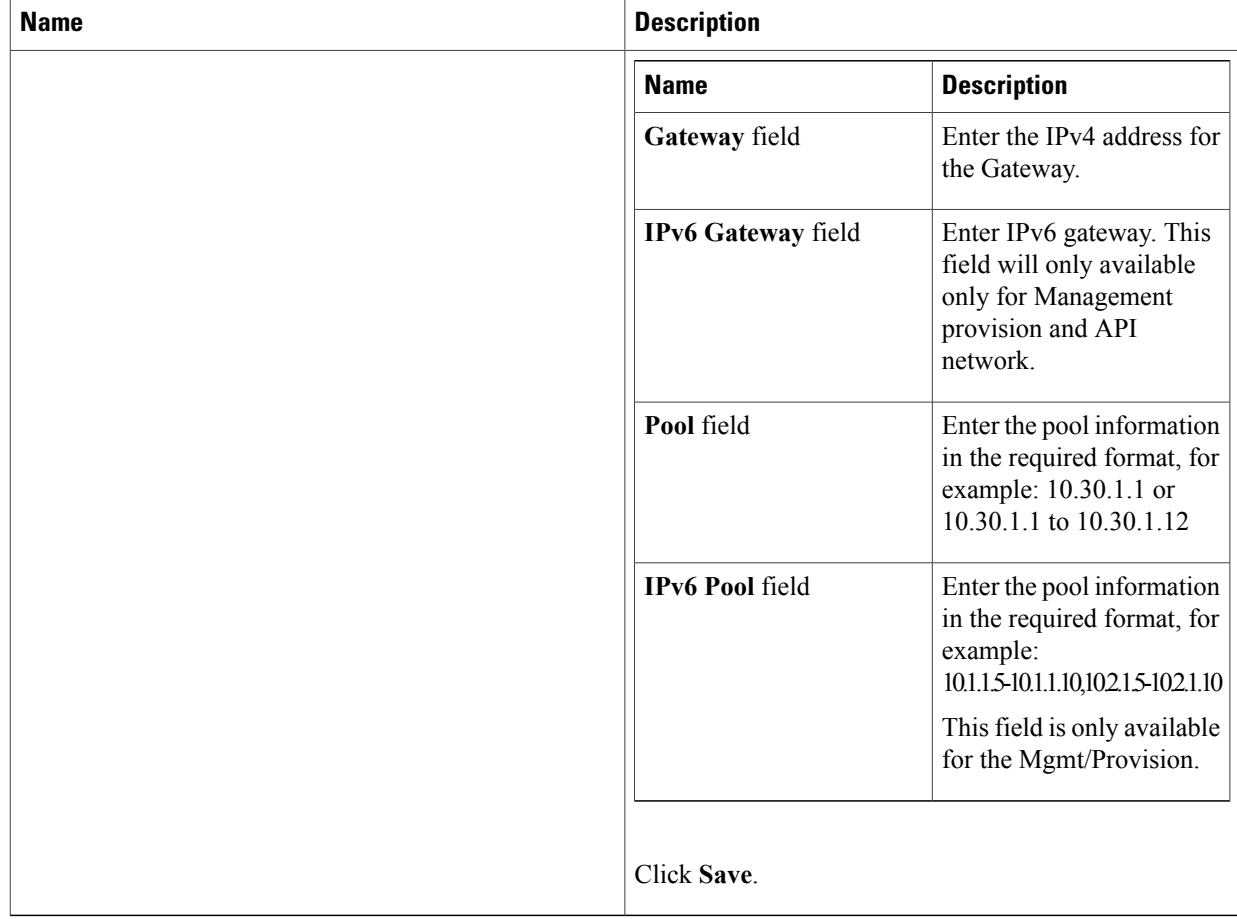

**5** On the **Servers and Roles** page of the Cisco VIM Suite wizard, you will see a pre-populated table filled with Roles: Control, Compute and Block Storage (Only if CEPH Dedicated is selected in Blueprint Initial Setup.

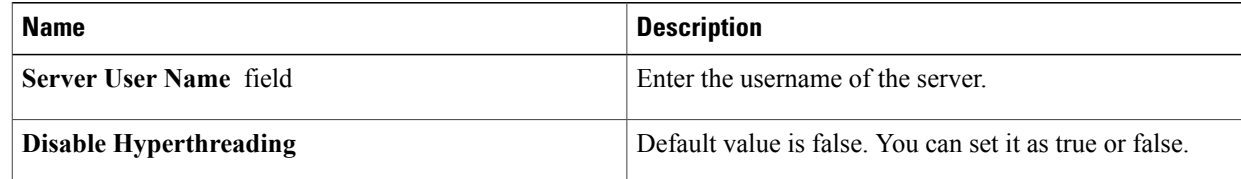

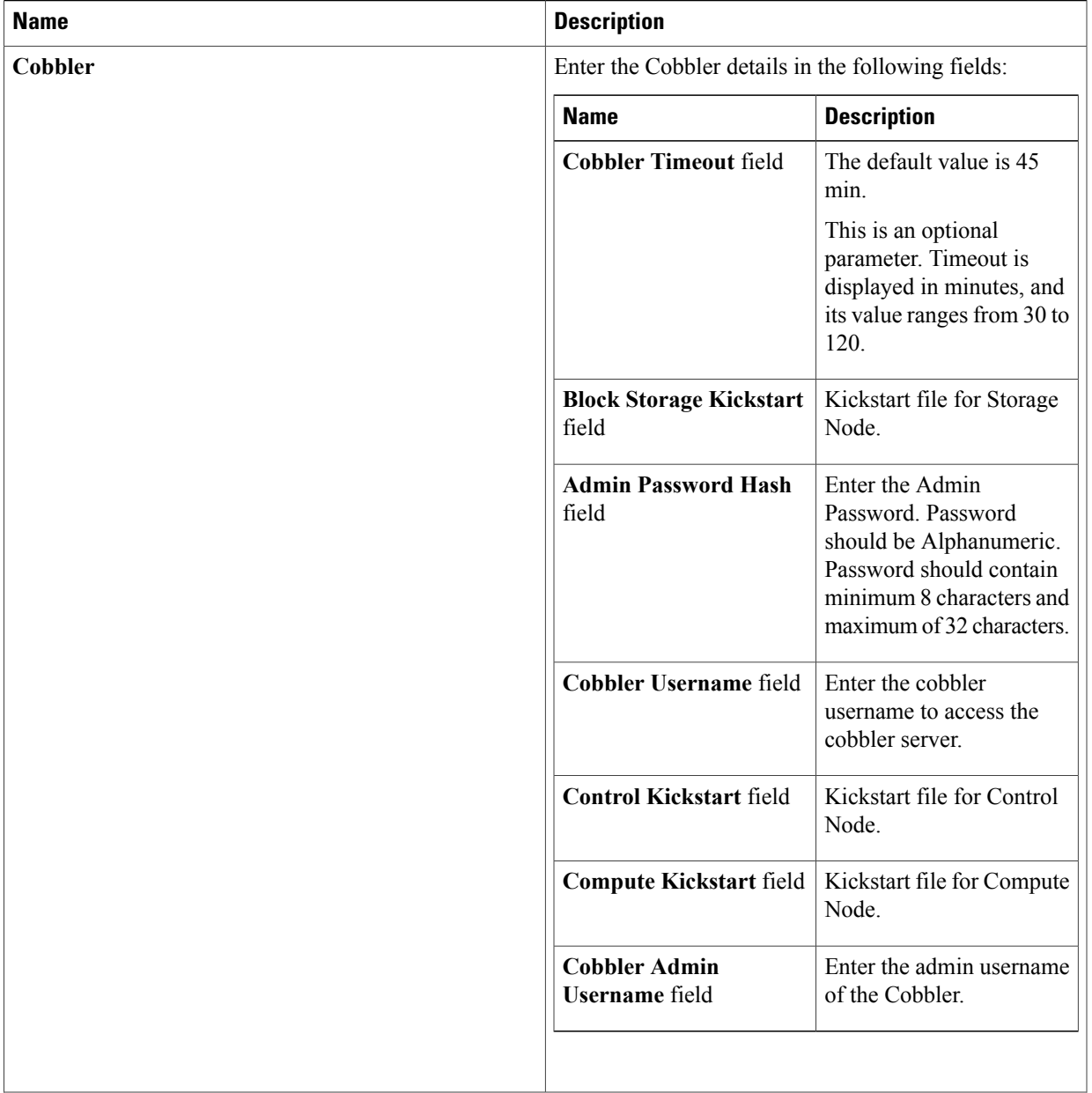

T

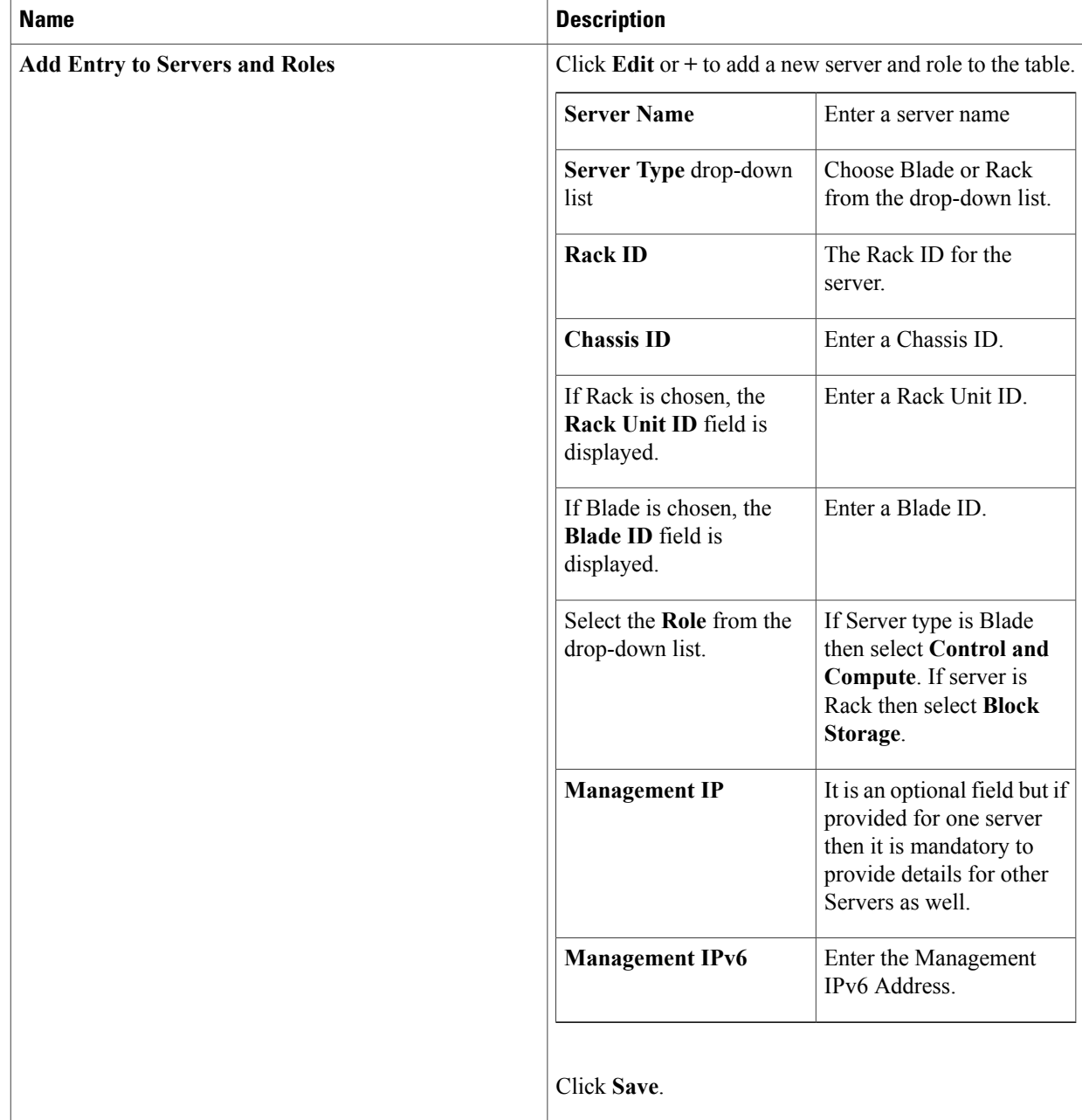

**6** Click **ToR Switch** checkbox in **Blueprint Initial Setup** to enable the **TOR SWITCH** configuration page. It is an **Optional** section in Blueprint Setup but once all the fields are filled it is a part of the Blueprint.

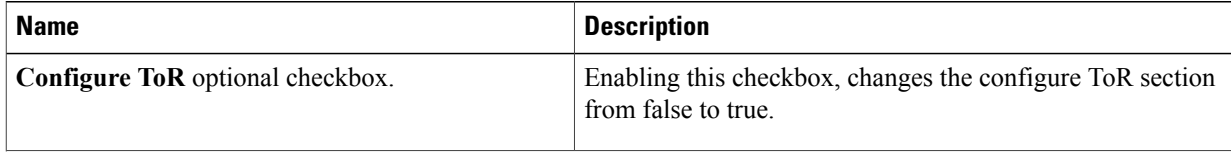

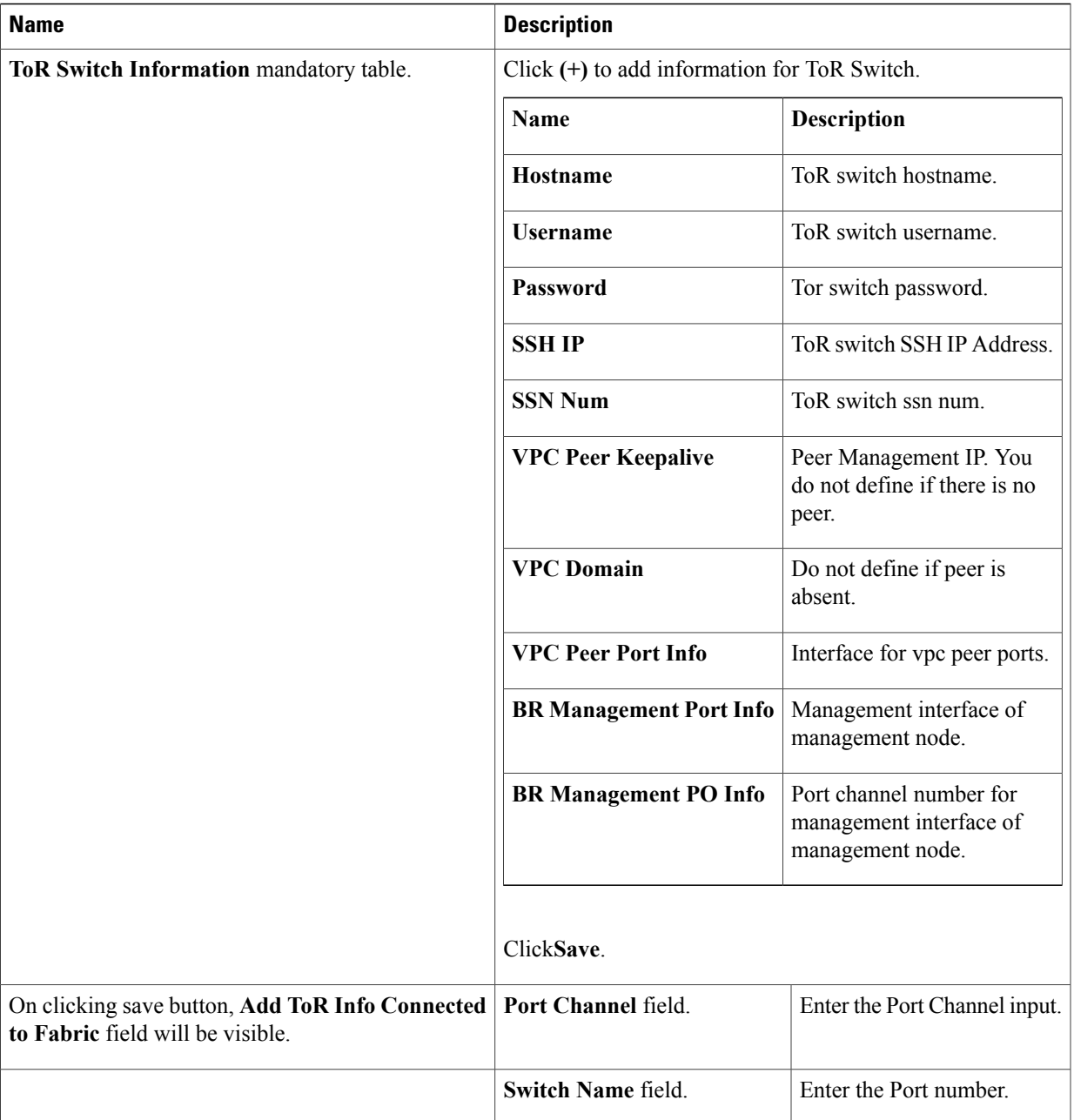

**7** Click **OpenStack Setup** tab to advance to the OpenStack Setup Configuration page.

 $\mathbf{I}$ 

**8** On the **OpenStack Setup** page of the Cisco VIM Insight wizard, complete the following fields:

 $\mathbf{I}$ 

T

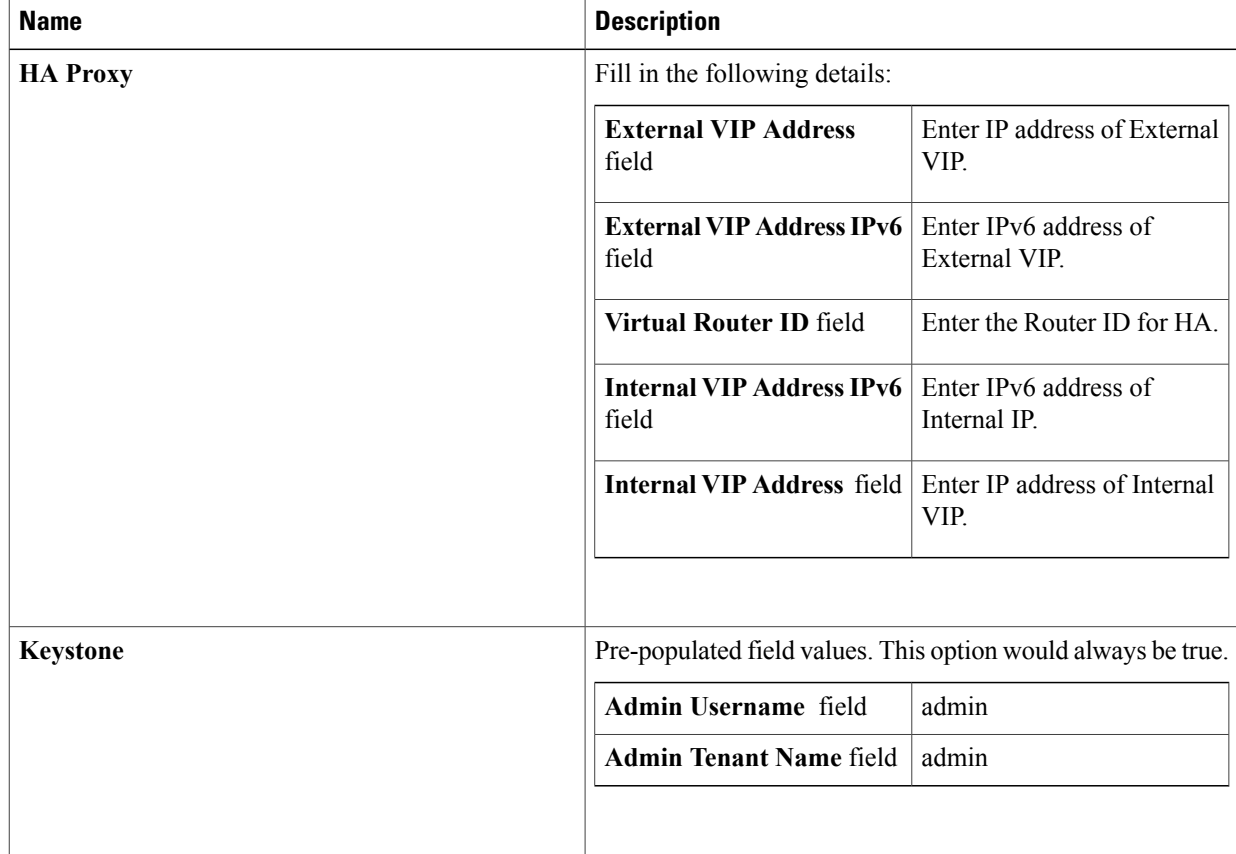

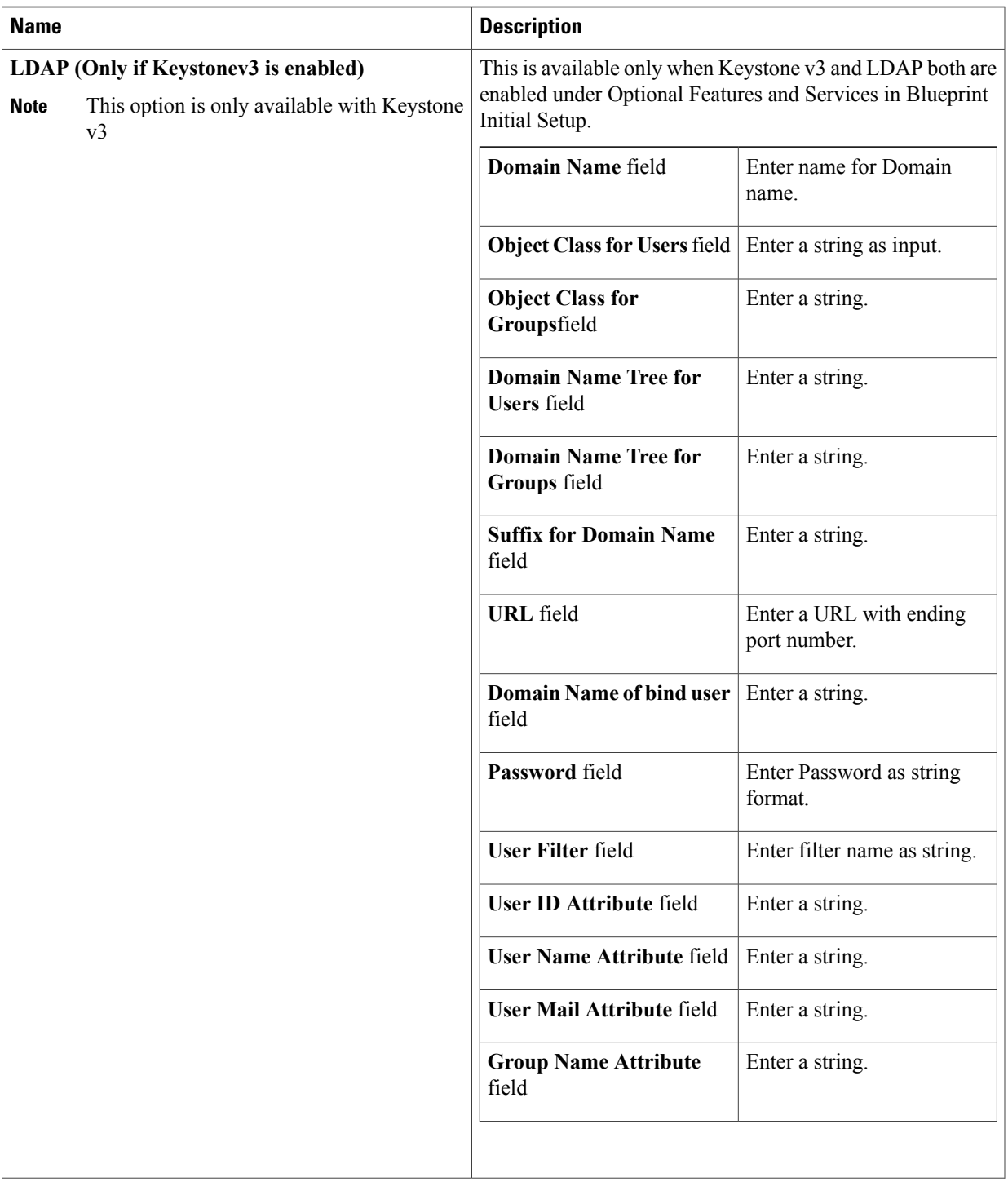

 $\mathbf l$ 

I

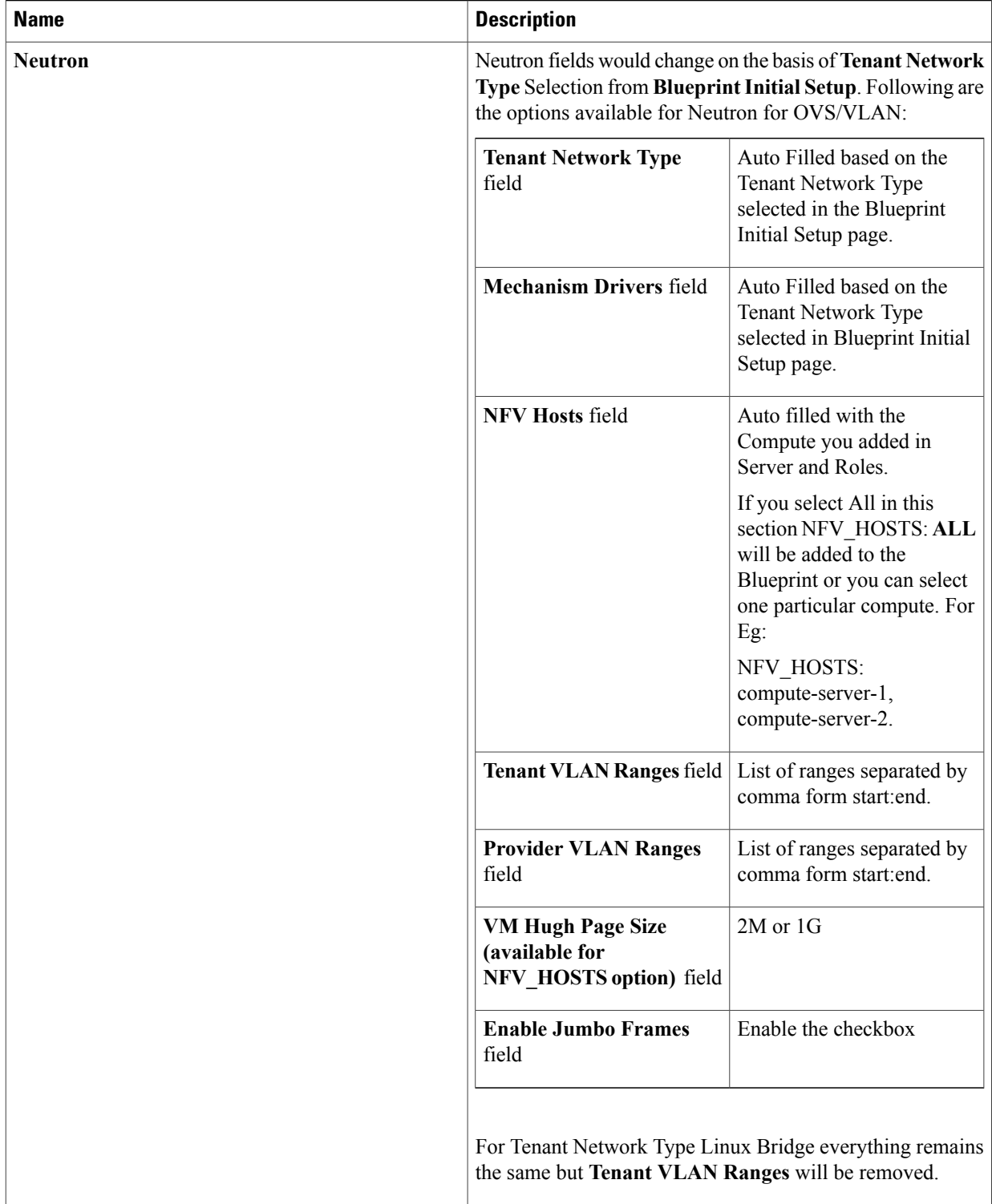

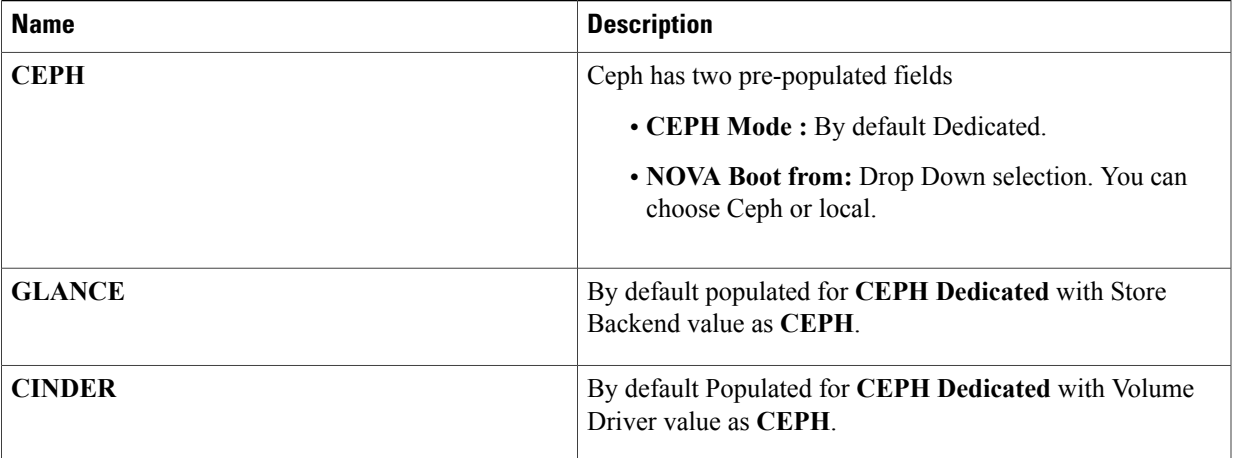

 $\mathbf{I}$ 

I

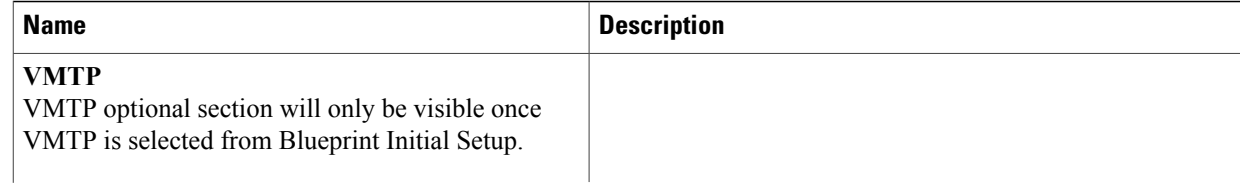

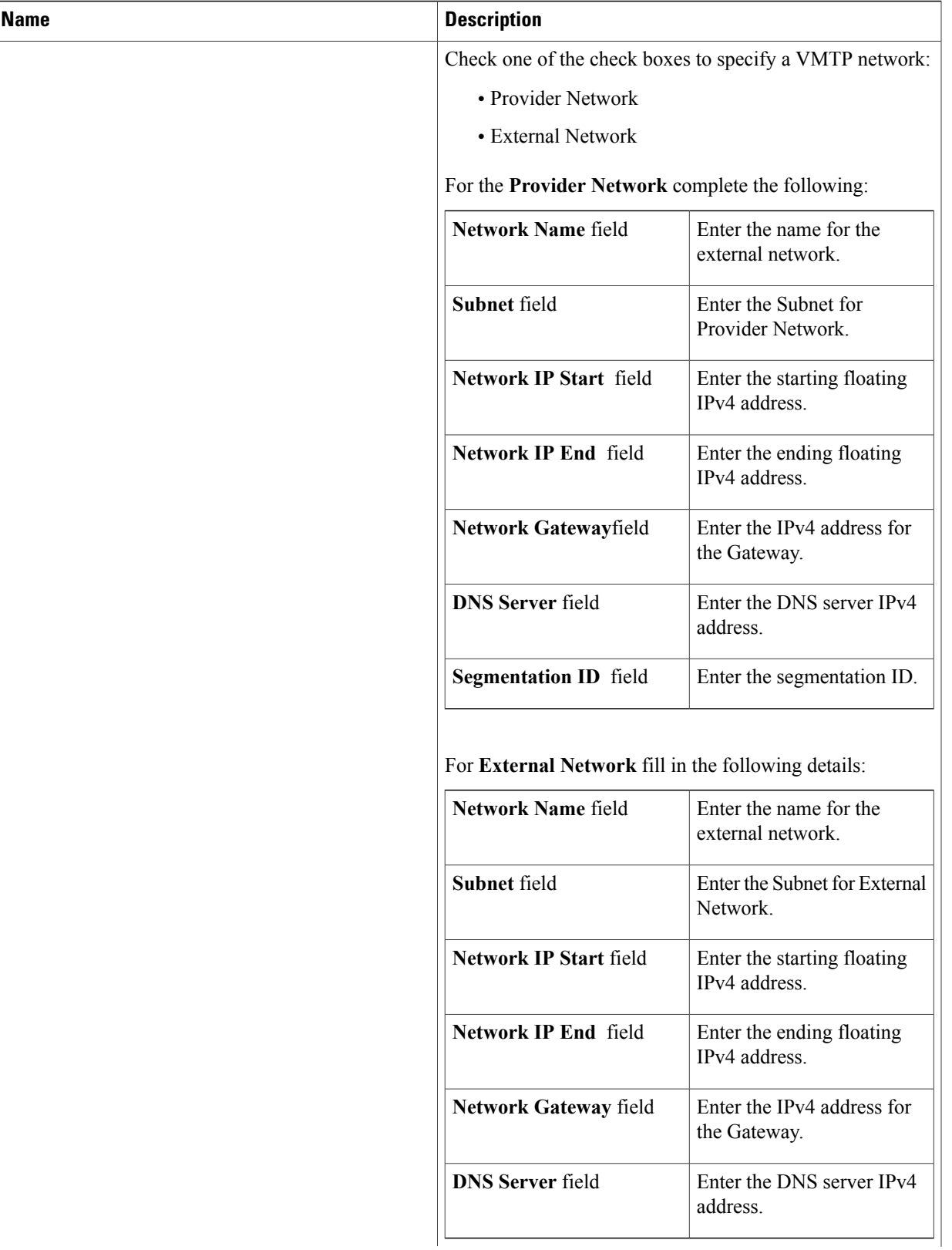

T

![](_page_25_Picture_522.jpeg)

**9** If **Syslog Export** or **NFVBENCH** is selected in **Blueprint Initial Setup** Page, the **Services Setup** page will be enabled for the user to view. Following are the options under **Services Setup** Tab:

![](_page_26_Picture_432.jpeg)

### **Step 3** To create a **C Series Blueprint**:

 $\mathbf I$ 

### **1** On the **Blueprint Initial Setup** page of the Cisco VIM Insight, complete the following fields:

![](_page_26_Picture_433.jpeg)

1

![](_page_27_Picture_486.jpeg)

**2** Click **Physical Setup** to advance to the **Registry Setup** configuration page. Fill in the following details for Registry Setup:

![](_page_28_Picture_427.jpeg)

Once all the mandatory fields are filled the **Validation Check Registry Page** will be changed to a Green Tick.

**3** Click **CIMC Common Tab** and complete the following fields:

![](_page_28_Picture_428.jpeg)

**4** Click Networking to advance to the networking section of the Blueprint.

![](_page_28_Picture_429.jpeg)

I

![](_page_29_Picture_32.jpeg)

![](_page_30_Picture_366.jpeg)

T

![](_page_31_Picture_373.jpeg)

**5** On the **Servers and Roles** page of the Cisco VIM Suite wizard, a pre-populated table filled with Roles : Control, Compute and Block Storage (Only if CEPH Dedicated is selected in Blueprint Initial Setup is available.

![](_page_31_Picture_374.jpeg)

![](_page_32_Picture_303.jpeg)

 $\mathbf{I}$ 

I

![](_page_33_Picture_692.jpeg)

![](_page_34_Picture_912.jpeg)

Maximum two ToR info needs to be configured for each connection type on each node (control, compute **Note**

and block\_storage node).<br>If pod type UMHC is selected then CISCO\_VIC\_INTEL\_SRIOV is enabled to be TRUE.Cisco VIM 2.4 supports CISCO\_VIC\_INTEL\_SRIOV on Micro pod with expanded computes. For Tenant type **ACI/VLAN,** port channel for each ToR port will not be available in servers and roles, as **Note Note**

- APIC will automatically assign port-channel numbers. Also, for ACI in full on mode you can select Intel NIC Support in the "Servers and Roles" section.
- **6** Click **ToR Switch** checkbox in **Blueprint Initial Setup** to enable the **TOR SWITCH** configuration page. It is an **Optional** section in Blueprint Setup but once all the fields are filled in then it will become a part of the Blueprint.

1

![](_page_35_Picture_427.jpeg)

Note When tenant type ACI/VLAN is selected, the TOR switch information table differs and is mandatory.

![](_page_36_Picture_440.jpeg)

**Note** When the Tenant type ACI/VLAN is selected, the ToR switch information table differs and is mandatory.

 $\mathbf I$ 

![](_page_37_Picture_286.jpeg)

### **Note** If TOR\_TYPE is selected as NCS-5500, the TOR switch information table differs and is mandatory.

![](_page_37_Picture_287.jpeg)

![](_page_38_Picture_358.jpeg)

When TOR-TYPE selected as NCS-5500 and 2 NCS-5500 are configured it is mandatory to configure MULTI\_SEGMENT\_ROUTING\_INFO

![](_page_38_Picture_359.jpeg)

T

![](_page_39_Picture_416.jpeg)

- **7** Click **OpenStack Setup** Tab to advance to the **OpenStack Setup** Configuration page.
- **8** On the **OpenStack Setup** Configuration page of the Cisco VIM Insight wizard, complete the following fields:

![](_page_39_Picture_417.jpeg)

![](_page_40_Picture_302.jpeg)

1

![](_page_41_Picture_445.jpeg)

![](_page_42_Picture_79.jpeg)

 $\mathbf{I}$ 

I

![](_page_43_Picture_77.jpeg)

![](_page_44_Picture_365.jpeg)

 $\mathbf I$ 

![](_page_45_Picture_354.jpeg)

Note When the Tenant type ACI/VLAN is selected then ACIINFO tab is available in blueprint setup.

![](_page_46_Picture_400.jpeg)

When ACI/VLAN is selected then ToR switch from initial setup is mandatory. **Note**

![](_page_46_Picture_401.jpeg)

**Note**

 $\mathsf I$ 

When Tenant Type is VTS/VLAN then VTS tab is available in blueprint setup. If vts day0 is enabled then SSH username and SSH password is mandatory.

If SSH\_username is input present then SSH password is mandatory vice-versa

**9** If **Syslog Export** or **NFVBENCH** is selected in **Blueprint Initial Setup** Page, then **Services Setup** page will be enabled for user to view. Following are the options under **Services Setup** Tab:

![](_page_47_Picture_541.jpeg)

**Step 4** Click **Offlinevalidation**, to initiate an offline validation of the Blueprint.

**Step 5** Blueprint can also be created using an **Upload functionality**:

- In Blueprint Initial Setup.
- Click **Browse** in the blueprint initial setup.
- Select the YAML file you want to upload.
- Click **Select** button.
- Clicking on load button in the Insight UI Application. All the fields present in the YAML file would be uploaded to the respective fields in UI.

I

- Enter the name of the Blueprint (Make sure you enter unique name while saving Blueprints. There would be no two Blueprints with same name.)
- Click **Offline Validation**.
- If all the mandatory fields in the UI are populated, then Offline Validation of the Blueprint will start else a pop up would be visible which will inform which section of Blueprint Creation has a missing information error.
- On Validation Success of Blueprint **Save Blueprint** button will be enabled with **Cancel** button
- A pop up will be generated asking to initiate the deployment with **Blueprint Name** and the stages you need to run.

On Validation Failure of Blueprint **Cancel** button will be enabled.

Once the **Offlinevalidation**issuccessful,**Save** option will be enabled which will redirect you to the Blueprint Management Page.

The wizard advances to the Blueprint Management page. On the Blueprint Management page you can select the recently added Inactive Blueprint and click **Install** button which is disabled by default.

A pop up will be generated asking to initiate the deployment with **Blueprint Name** and the stages you need to run.

By default all stages are selected but you can also do an incremented install.

In case of Incremented Install you should select stages in the order. For Example: If you select **Validation Stage** then the 2<sup>nd</sup> stage Management Node Orchestration will be enabled. You cannot skip stages and run a deployment.

Once you click **Proceed** the Cloud Deployment would be initiated and the progress can be viewed from "Dashboard".

Once the Blueprint is in **Active** State, the **Post-Install** features listed in Navigation Bar will changed to **Active** stage. **Note**

# <span id="page-48-0"></span>**Post Installation Features for Active Blueprint**

This option is only available to a pod, which is successfully deployed. There are multiple sub-links available to manage the day-n operation of the pod. However, in many cases, Insight cross-launches the relevant services, thereby delegating the actual rendering to the individual services.

### **Monitoring the Pod**

Cisco VIM uses ELK (elasticsearch, logstash and Kibana) to monitor the OpenStack services, by cross-launching the Kibana dashboard.

To cross launch Kibana, complete the following instructions:

**Step 1** In the **Navigation** pane, click **POST-Install** > **Monitoring**.

- The **Authentication Required** browser pop up is displayed.
- **Step 2** Enter the **username** as admin.
- **Step 3** Enter the ELK\_PASSWORD password obtained from /root/installer-<tagid>/openstack-configs/secrets.yaml in the management node.

Kibana is launched in an I-Frame Click **Click here to view Kibana logs in new tab** link to view Kibana Logs in a new tab. **Note**

## **Cross Launching Horizon**

Horizon isthe canonical implementation of Openstack's Dashboard, which provides a web based user interface to OpenStack services including Nova, Swift and, Keystone.

![](_page_49_Picture_522.jpeg)

# **NFVI Monitoring**

NFVI monitoring is a Cross launch browser same as Horizon. NFVI monitoring link is available in the post install only if the setupdata has NFVI Monitoring configuration during the cloud deployment which basically pings the monitoring and checks status of **Collector VM1 Info** and **Collector VM2 Info**.

**Step 1** In the **Navigation**pane, click **Post-Install** >**NFVI monitoring**. **Step 2** Click the link **Click here to view NFVI monitoring.**. You will be redirected to NFVI monitoring page

# **Run VMTP**

Run VMTP is divided in two sections:

- **Results for Auto Run**: This will show the results of VMTP which was run during cloud deployment (Blueprint Installation).
- **Results for Manual Run**: Here you have an option to run the VMTP on demand. To run VMTP on demand just click **Run VMTP** button.

![](_page_49_Picture_13.jpeg)

If VMTP stage was skipped/not-run during Blueprint Installation, this section of POST Install would be disabled for the user. **Note**

# **Run CloudPulse**

Endpoints Tests:

- **1** cinder\_endpoint
- **2** glace\_endpoint
- **3** keystone\_endpoint
- **4** nova\_endpoint
- **5** neutron\_endpoint
- **6** all\_endpoint\_tests

Operator Tests:

- **1** rabbitmq\_check
- 2 galera check
- **3** ceph\_check
- 4 node check
- 5 docker check
- **6** all\_operator\_tests

# **Run NFV Bench**

I

One can **Run NFV Bench** for **B**and**C** series Pod, through Cisco VIM Insight. On a pod running with CVIM 2.2 and higher releases, click on the NFVBench link on the NAV-Menu.

You can run either fixed rate test or NDR/PDR test. As the settings and results for the test types differ, the options to run these tests are presented in two tabs, with its own settings and results .

### **NDR/PDR Test**

### **Step 1** Log-in to **CISCO VIM Insight**.

### **Step 2** In the **Navigation** pane, click **Post-Install** >**Run NFV Bench.**

```
Step 3 Click on NDR/PDR test and complete the following fields
```
![](_page_50_Picture_437.jpeg)

### **Fixed Rate Test**

![](_page_51_Picture_374.jpeg)

# **POD Management**

One of the key aspects of Cisco VIM is that it provides the ability for the admin to perform pod life-cycle management from a hardware and software perspective. Nodes of a given pod corrupts at times and VIM provides the ability to add, remove or replace nodes, based on the respective roles with some restrictions.

 $\overline{\phantom{a}}$ 

Details of pod management will be listed in the admin guide, however as a summary the following operations are allowed on a running pod:

#### **Step 1** Add or Remove Storage Nodes: You can add one node at a time, given that we run Ceph as a distributed storage offering.

**Step 2 Add or Remove Computes Nodes**: N-computes nodes can be replaced simultaneously; however at any given point, at least one compute node should be active.

**Step 3 Replace Control Nodes**: We do not support double fault scenarios, replacement of one controller at a time is supported.

# **System Update**

As part of the lifecycle management of the cloud, VIM has the ability to bring in patches (bug fixes related to code, security, etc.), thereby providing the additional value of seamless cloud management from software perspective. Software update of the cloud is achieved by uploading a valid tar file following initiation of a System Update from the Insight as follows:

- **Step 1** In the Navigation pane, click **Post-Install** > **System Update**.
- **Step 2** Click **Browse** button.
- **Step 3** Select the valid tar file.
- **Step 4** Click **Open** > **Upload and Update** .

Message stating System Update has been initiated will be displayed. Logs front-ended by hyperlink would be visible in the section below before Update Logs to help see the progress of the update. During the software update, all other pod management activities will be disabled. Post-update, normal cloud management will commence.

# **Reconfiguring CIMC Password through Insight**

Update the cimc\_password in the CIMC-COMMON section, and/or the individual cimc\_password for each server and then run the update password option.

To update a password, you need to follow the password rules:

- Must contain at least one lower case letter.
- Must contain at least one upper case letter.
- Must contain at least one digit between 0 to 9.
- One of these special characters  $!$ \$#@%^- +=\*&
- Your password has to be 8 to 14 characters long.

#### **Before You Begin**

You must have a C-series pod up and running with Cisco VIM to reconfigure CIMC password.

![](_page_53_Picture_2.jpeg)

Reconfigure CIMC password section would be disabled if the pod isin failed state asindicated by ciscovim install-status. **Note**

- **Step 1** Log-in to **CISCO VIM Insight**.
- **Step 2** In the navigation pane, select **Post-Install**
- **Step 3** Click **Reconfigure CIMC Password**.
- **Step 4** On the Reconfigure CIMC Password page of the Cisco VIM Insight, complete the following fields:

![](_page_53_Picture_471.jpeg)

# **Reconfiguring OpenStack Password**

Cisco VIM has been designed with security to accommodate users password policy.

There are two options to regenerate the Password:

- **1 Regenerate all passwords**: Click the checkbox of **Regenerate all passwords** and click **Set Password**. This will automatically regenerate all passwords in alphanumeric format.
- **2 Regenerate single or morepassword**: If user wantsto set a specific password for any service like Horizon's ADMIN\_USER\_PASSWORD they can add it by doing an inline edit. Double click on the filed under Password and then enter the password which will enable **Set Password** button.

**Note**

During the reconfiguration of password, all other pod management activities will be disabled. Post-update, normal cloud management will commence.

# **Reconfiguring OpenStack Services, TLS certs and ELK configurations**

Cisco VIM supports the reconfiguration of OpenStack log level services, TLS certificates, and ELK configuration. Listed below are the steps to reconfigure the OpenStack and other services:

- **Step 1** In the **Navigation** pane, click **Post-Install** > **Reconfigure OpenStack Config**.
- **Step 2** Click on the specific item to be changed and updated; For TLS certificate it is the path to certificate location.

**Step 3** Enter **Set Config** and the process will commence. During the reconfiguration process, all other pod management activities will be disabled. Post-update, normal cloud management will commence.

# **Reconfiguring Optional Services**

Cisco VIM offers optional services such as heat, migration to Keystone v3, NFVBench, NFVIMON and so on, that can be enabled as post-pod deployment. Optional services can be un-configured as post-deployment in Cisco VIM feature set. These services can be enabled in one-shot or selectively. Listed below are the steps to enable optional services:

#### **Step 1** In the **Navigation** pane, click **Post-Install** > **Reconfigure Optional Services**.

- **Step 2** Choose the right service and update the fields with the right values.
- **Step 3** Enter **Reconfigure** to commence the process.

During the reconfiguration process, all other pod management activities will be disabled. Post-update, normal cloud management will commence. Once reconfigure is initiated than optional feature would be updated in active blueprint. If reconfigure of Optional Services fail in the time of reconfigure process then it is advised to contact CiscoTAC to resolve the situation through CLI.

**Note** All reconfigure operation feature contains repeated deployment true or false.

- Repeated re-deployment true Feature can be re-deployed again.
- Repeated re-deployment false- Deployment of feature allowed only once.

#### **Deployment Status :**

![](_page_54_Picture_615.jpeg)

T

![](_page_55_Picture_178.jpeg)

# **Pod User Administration**

Cisco VIM Insight offers Users (Pod Admin(s) or Pod Users) to manage Users and roles associated with them.

### **Managing Users**

To add new User

![](_page_56_Picture_465.jpeg)

### **Step 6** Click **Save**.

 $\mathbf I$ 

### **Managing Roles**

To create a new Role

![](_page_56_Picture_466.jpeg)

**Step 5** Click **Save**. Once the Blueprint is in Active state all the permissions are same for C-series and B-series Pods other than Reconfigure CIMC Password which is missing for B-series Pod.

Permissions are divided in granular level where viewing **Dashboard** is the default role that is implicitly added while creating a role. **Note**

### **Managing Root CA Certificate**

You can update the CA Certificate during the registration of the POD. Once, logged in as POD User and if you have the permission to update the certificate you can view under POD User Administration>> Manage Root CA Certificate.

To update the Certificate:

**Step 1** Click **Login as POD User**

#### **Step 2** Navigate to **POD User Administration>>Manage Root CA certificate**.

- **Step 3** Click **Browse** and select the certificate that you want to upload.
- **Step 4** Click **Upload.**
	- If the certificate is Invalid, and does not matches with the certificate on the management node located at (var/www/mercury/mercury-ca.crt) then Insight will revert the certificate which was working previously.
	- If the Certificate is valid, Insight will run a management node health check and then update the certificate with the latest one.
	- The CA Certificate which is uploaded should be same as the one which is in the management node. **Note**